## DESIGN COMPUTER LAB COLOR PRINTOUT INFO AND PRICING

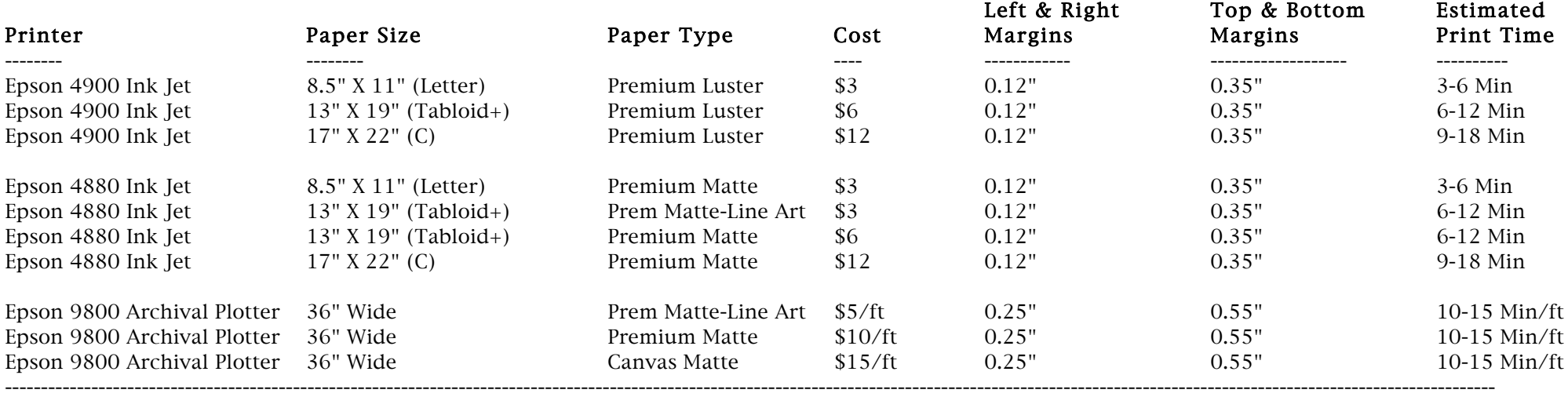

Line Art -> This indicates a simple architectural line drawing with no color-filled shapes and printed on plain (matte) paper. The Design Computer Lab does NOT do full bleed printing. Refer to the above chart for each printer's margins.

## SAVE \$1 off each additional print of the same file when the print is done at the same time as the first print.

## \$20 minimum to pay by check We do NOT do color matching

Updated: November 2009

## DESIGN COMPUTER LAB COLOR PRINTOUT PROCEDURES

- 1) Student asks for color printout.
- 2) Find out what type of printout they want (using provided info and pricing chart).
- 3) Inform student of the cost of the printout they want.
- 4) Inform student of the margins on the printout they want (the student may want to redo their page at this point).
- 5) Explain to the student that printed colors do not always match display colors (computer monitor colors do not perfectly match color printer colors).
- 6) Ask student if they still wish to make a color printout.
- 7) Collect money and correctly fill out a receipt, giving white copy to the student (put money and receipt book back into the desk).
- 8) Ensure that the desired color printer is turned on.
- 9) Wait for the printer to warm up, if necessary.
- 10) Ensure that the proper paper is loaded into the proper tray on the desired color printer.
- 11) Go to page setup in the program from which the student is printing and check to make sure that:
	- a) the correct printer is selected
	- b) the paper size (letter, legal, tabloid, etc.) is correct
	- c) the paper orientation is correct (portrait or landscape)
	- d) The scale is correct (ie:100%)
	- NOTE: On some of the newer Adobe CS3 programs, you will need to set the Page Setup settings via the Print option on the File menu.
- 12.a) If printing from VectorWorks, be sure to remember to set the size to "One Printer page" after doing the page setup.
- 12.b) If printing from Illustrator, then switch the "Hand Tool" to the "Margin Tool" and then properly align the printout margins (the dotted lines).
- 13) Choose print from the file menu in the program and check that:
	- a) the correct printer is selected
	- b) the  $#$  of pages is correct
	- c) the media type is correct (i.e.: "Print Settings:Printer Features" is set to plain, luster, glossy, transparency, etc. and the right paper weight) d) if necessary, the correct paper tray is selected (i.e.: Paper Feed is set to multipurpose/tray 1/etc.)
	- e) if necessary, ensure the program specific (Photoshop, Illustrator, VectorWorks, etc.) settings indicate postscript level 3 (or at least postscript)
	- f) if necessary, ensure that the right page(s) are selected for printing (i.e.: pages 2 through 5)
	- g) if necessary, ensure that the crop mark/separations settings are correct (which typically means that these settings are off)
	- h) select the 'PRINT' button
	- NOTE: On the newer Adobe CS3 programs, you may need to redo the page setup settings after you do the print settings
	- NOTE 2: In VectorWorks and Adobe Illustrator, it is sometimes necessary to create an Acrobat PDF file instead of printing directly to the pr
- 14) Wait for the page to print.
- 15) Turn the printer off or take it off-line and make the printer unavailable in the lab.
- 16) If it is unlikely that any more prints will be made in the immediate future, then return excess paper to the desk.
- 17) LOCK THE DESK! LOCK THE DESK! LOCK THE DESK!
- 18) Perform other lab related functions